# **Инструкция для председателя СНТ**

Личный кабинет на сайте ТССТ

Москва 2020 г.

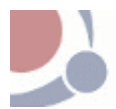

# Оглавление

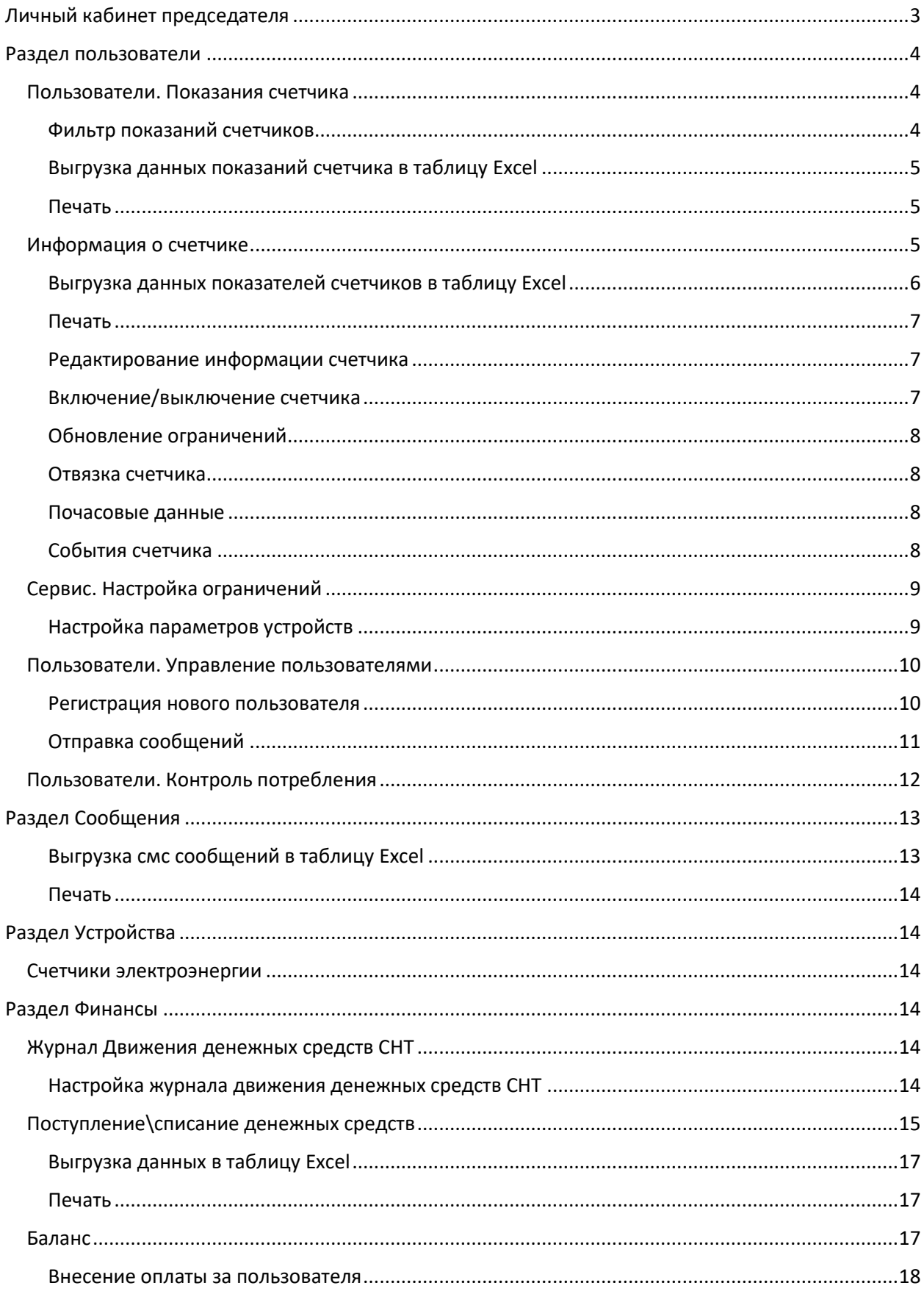

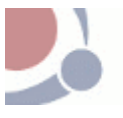

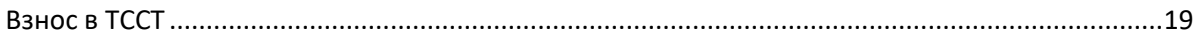

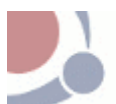

# <span id="page-3-0"></span>Личный кабинет председателя

Каждый пользователь сайта ТССТ после регистрации имеет доступ к своему личному кабинету.

Для входа в личный кабинет введите свой логин и пароль.

В системе предусмотрено распределение ролей. Роль определяет доступ к определенной информации системы и выполнению определенных действий. Предусмотрены следующие роли: электрик, финансист, руководитель и администратор.

Председателю СНТ определяются роли руководителя, администратора, финансиста, электрика.

Главная страница личного кабинета сайта ТССТ председателя похожа на личный кабинет пользователя ТССТ.

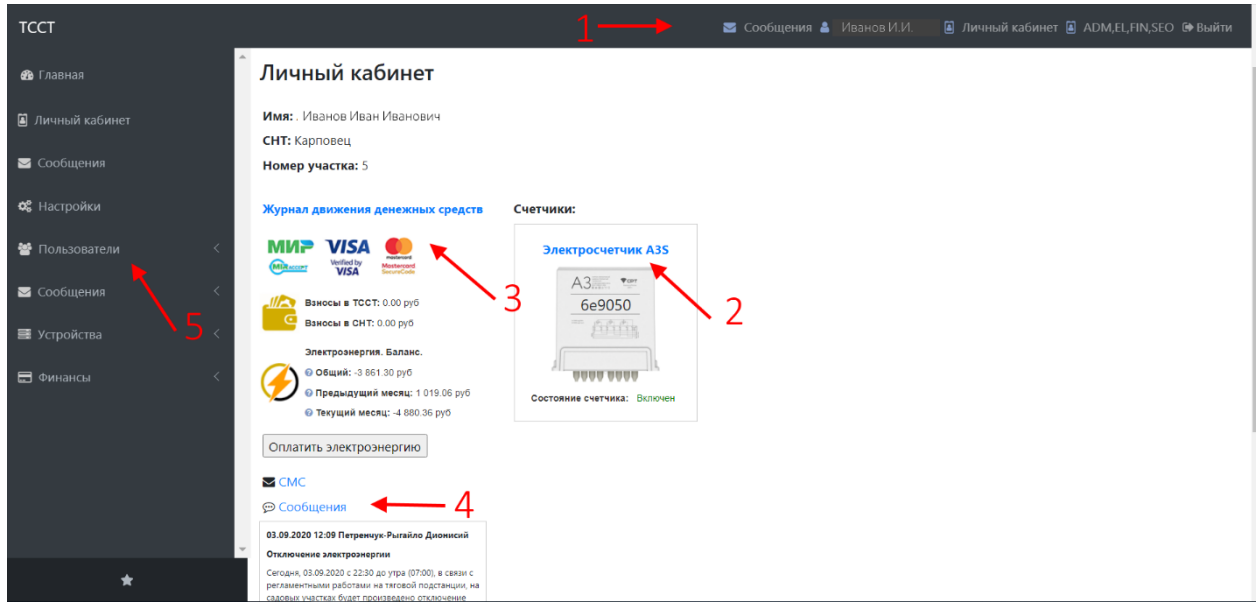

*Рисунок 1 Личный кабинет главная страница*

В личном кабинете пользователю доступна следующая информация:

- 1. Информационная строка, которая содержит:
	- ФИО пользователя;
	- Сообщения ссылка на раздел сообщений пользователя;
	- Личный кабинет ссылка на главную страницу личного кабинета;
	- Указаны роли пользователя;
	- Выход завершение работы в личном кабинете.
- 2. Журнал движения денежных средств. Оплата электроэнергии. Взносы в СНТ и ТССТ. Общий баланс пользователя, баланс на текущий месяц и предыдущий месяц.
- 3. Счетчик пользователя. Показатели электроэнергии.
- 4. СМС и сообщения.
- 5. Разделы системы. Доступна информация по счетчикам пользователей, управление списком пользователей СНТ, рассылка сообщений, финансовый раздел.

Рассмотрим разделы системы, которые доступны для председателя СНТ.

Председателю СНТ доступна информация и управление системой в рамках своего СНТ.

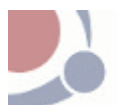

# <span id="page-4-0"></span>Раздел пользователи

В разделе Пользователи председателю доступна информация относящиеся к электросчетчикам пользователей СНТ, списку пользователей СНТ, настройке ограничений.

# <span id="page-4-1"></span>Пользователи. Показания счетчика

Подраздел содержит информацию по всем зарегистрированным счетчикам в системе.

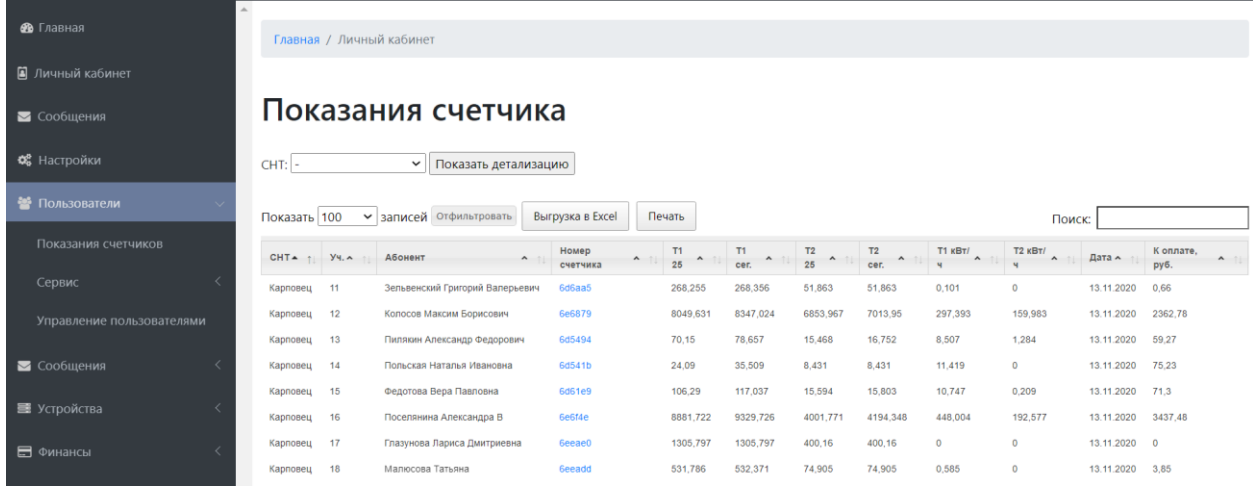

*Рисунок 2 Показатели счетчиков пользователей СНТ*

Вся информация по счетчика собрана в таблицу и председателю доступны следующие данные:

- o Название СНТ;
- o Участок номер участка;
- o Абонент ФИО владельца счетчика электроэнергии;
- o Номер счетчика. При клике мышкой в поле, открывается информация о счетчике.
- o Т1 25 показания по счетчику тарифа Т1 на 25-е число отчетного периода предыдущего месяца;
- o Т1 сегодня общие показания по счетчику по тарифу Т1 на текущее число месяца.
- o Т2 25 показания по счетчику тарифа Т2 на 25-е число отчетного периода предыдущего месяца;
- o Т2 сегодня общие показания по счетчику по тарифу Т2 на текущее число месяца.
- o Т1 кв\ч, Т2 кв\ч потребление электроэнергии в час по указанным тарифам.

## *Форму расчета*

$$
T1 \text{ KB} = T1 \text{ cer} - T1 \text{ } 25
$$

$$
T2 \text{ KB} = T2 \text{ cer} - T2 25
$$

- o Дата дата показателей счетчика;
- o К оплате руб. сумма к оплате по потребляемой электроэнергии на указанную дату.

*Формула расчета*

Итого к оплате = (Т1 кв\ч \* тариф) + (Т2 кв\ч \* тариф)

## <span id="page-4-2"></span>Фильтр показаний счетчиков

Для удобства пользования таблицей предусмотрена строка поиска и фильтр количества строк и столбцов, отображаемых в таблице.

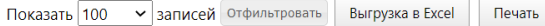

Поиск:

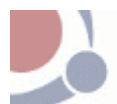

Укажите количество записей в таблице и нажмите кнопку **Отфильтровать**.

Откроется окно

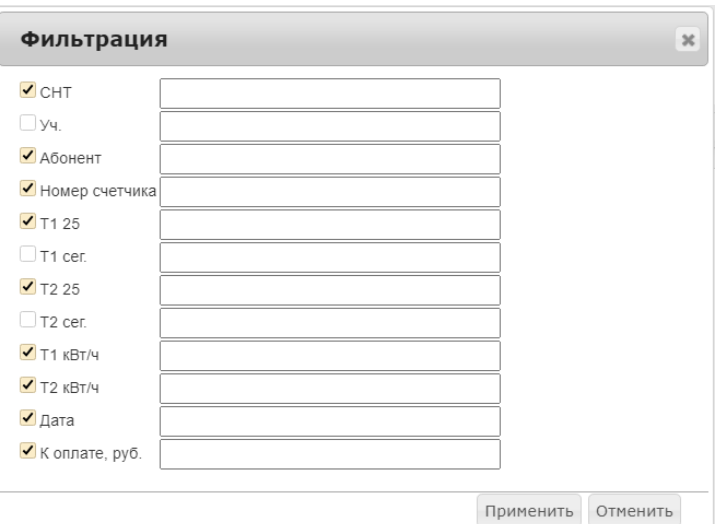

*Рисунок 3 Окно фильтра таблицы*

В окне указаны названия столбцов для вывода в таблицу показаний счетчика.

Уберите знак *V* (галочку) напротив названия столбца, который не нужен в таблице.

Например, в следующем отчете таблицы уберут номер участка, показатель Т1 сегодня и показатель Т2 сегодня.

Для сохранения параметров фильтра нажмите кнопку **Применить**.

<span id="page-5-0"></span>Выгрузка данных показаний счетчика в таблицу Excel

Для выгрузки данных таблицы «Показаний счетчика» в программу Excel нажмите кнопку

Выгрузка в Excel

Далее откроется программа Excel с загруженной таблицей.

<span id="page-5-1"></span>Печать

Для вывода на печать таблицы с данными показаний счетчиков нажмите на кнопку

# <span id="page-5-2"></span>Информация о счетчике

В системе предусмотрена возможность более детально посмотреть информацию по каждому зарегистрированному счетчику. Поэтому в таблице показаний счетчиков можно нажать на номер счетчика абонента, после чего откроется страница Информация о счетчике.

Печать

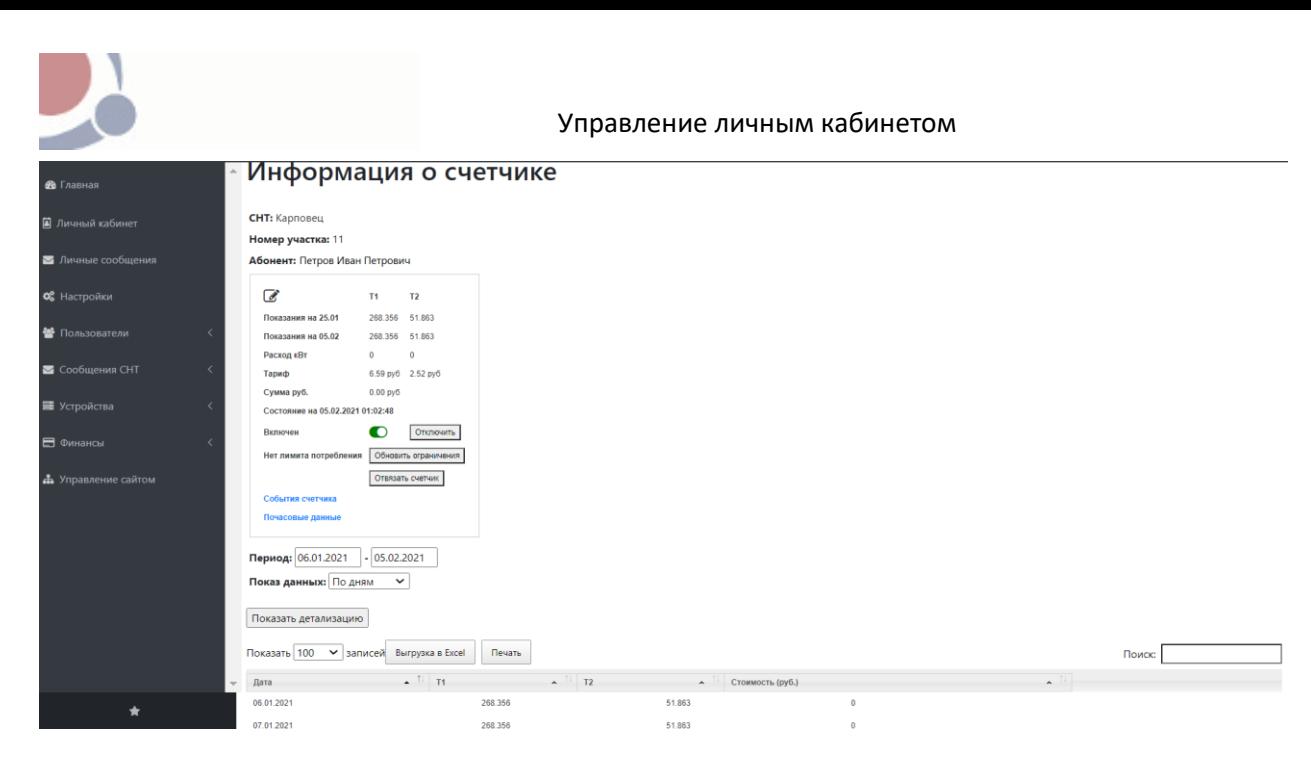

В счетчике пользователя председателю доступны для выполнения следующие действия:

- ➢ Редактирование информации счетчика.
- ➢ Включение и выключение счетчика.
- ➢ Обновление ограничений.
- ➢ Отвязка счетчика.

Детализированная информация со счетчика пользователя выводится в таблицу, в которой указана дата потребления электроэнергии, показатели тарифов и сумма к оплате на указанную дату.

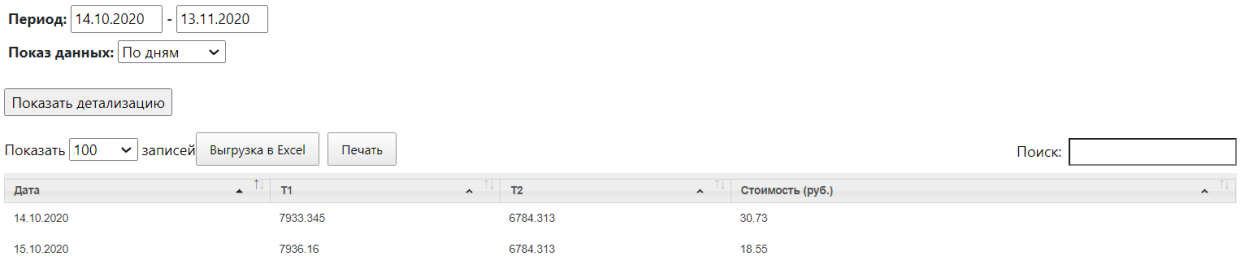

Таблицу с показателями счетчика можно настраивать, указав даты и показ данных по дням или месяцам.

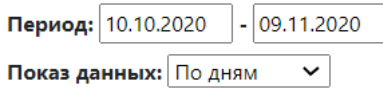

Показать детализацию

- Укажите нужные параметры настройки.
- Показать детализацию • Нажмите кнопку
- Показатели счетчика отобразятся в тиблице с учетом указанных параметров.

<span id="page-6-0"></span>Выгрузка данных показателей счетчиков в таблицу Excel

Выгрузка в Excel

Для выгрузки таблицы «Показатели счетчика» в программу Excel нажмите кнопку

Далее откроется программа Excel с загруженной таблицей.

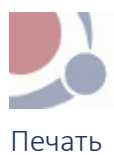

<span id="page-7-0"></span>Для вывода на печать таблицы с данными показателей счетчиков нажмите на кнопку

#### <span id="page-7-1"></span>Редактирование информации счетчика

 $\mathscr{A}$ Для того чтобы перейти в режим редактирования нажмите на значок редактирования

Откроется окно, в котором указаны параметры счетчика и настройки лимита потребления.

Лимиты позволяют автоматически контролировать расход электроэнергии пользователей СНТ.

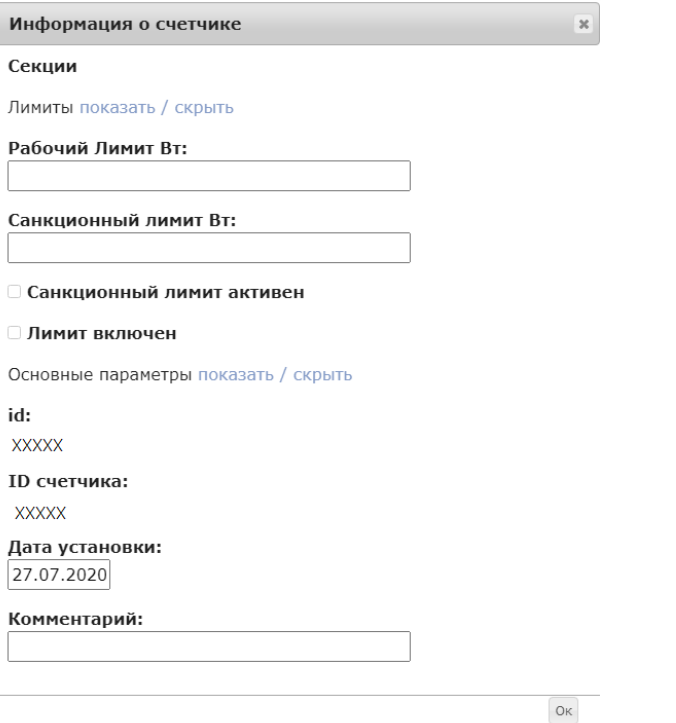

• При необходимости укажите значения лимита потребления. Цифровое значение поля. Лимит указывается в Ваттах.

> **Рабочий лимит** – в случае если у СНТ ограниченный лимит потребления электроэнергии, для пользователя СНТ может устанавливаться рабочий лимит. Например, нормальный лимит для однофазного счетчика можно установить в 5 Квт, а для трехфазного счетчика в 15 кВт.

**Санкционный лимит** – устанавливается в отношении пользователей СНТ с задолженностью по оплате электроэнергии. Такой лимит позволяет включить ограничение потребления 500 ваттами, что позволит полностью не отключать электроэнергию. При превышении нагрузки счетчик выключится и включится через 1 минуту.

- Поставьте знак *v* (галочку) для активации рабочего лимита и санкционного лимита.
- В поле комментарий указывается причина установки лимита.
- Нажмите кнопку *ОК* для сохранения изменений настроек работы счетчика пользователя.

#### <span id="page-7-2"></span>Включение/выключение счетчика

В системе предусмотрено удаленно отключение счетчика пользователя.

Печать

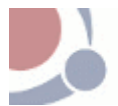

Для того чтобы выключить счетчик пользователя нажмите на кнопку

Отключить

Для того чтобы включить счетчик, нажмите кнопку *Включить*.

## <span id="page-8-0"></span>Обновление ограничений

Обновление лимита потребления электроэнергии происходит при нажатии на кнопку

Обновить ограничения

# <span id="page-8-1"></span>Отвязка счетчика

Отвязка счетчика предусматривает отключение счетчика из системы СНТ

Отвязать счетчик

## <span id="page-8-2"></span>Почасовые данные

Это отчет потребления электроэнергии по часам.

Укажите период, за который вам нужно получить информацию и нажмите кнопку **Поахать детализацию**.

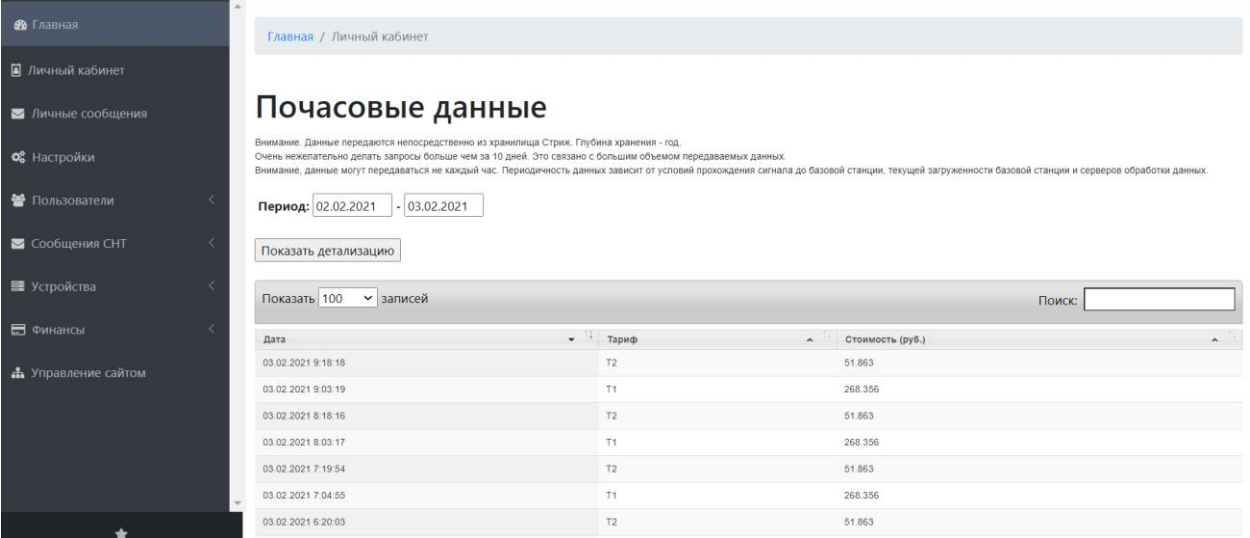

В таблице отчета отображается:

- Дата и время потребления электроэнергии;
- Тариф Т1 или Т2;
- Стоимость потребленной электроэнергии.

# <span id="page-8-3"></span>События счетчика

Данный раздел содержит записи о всех событиях (работоспособности) счетчика.

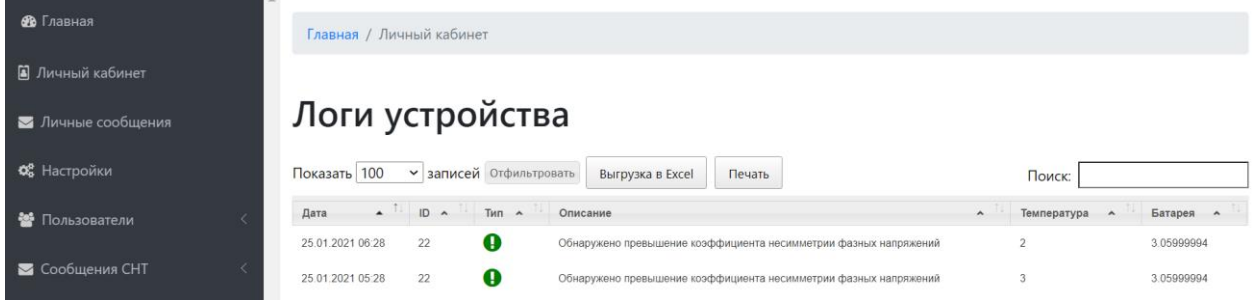

Таблица событий содержит дату и время, название события.

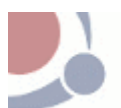

# <span id="page-9-0"></span>Сервис. Настройка ограничений

В этом разделе можно посмотреть информацию о каждом счетчике и о лимитах потребления. А также настраивать и включать лимиты.

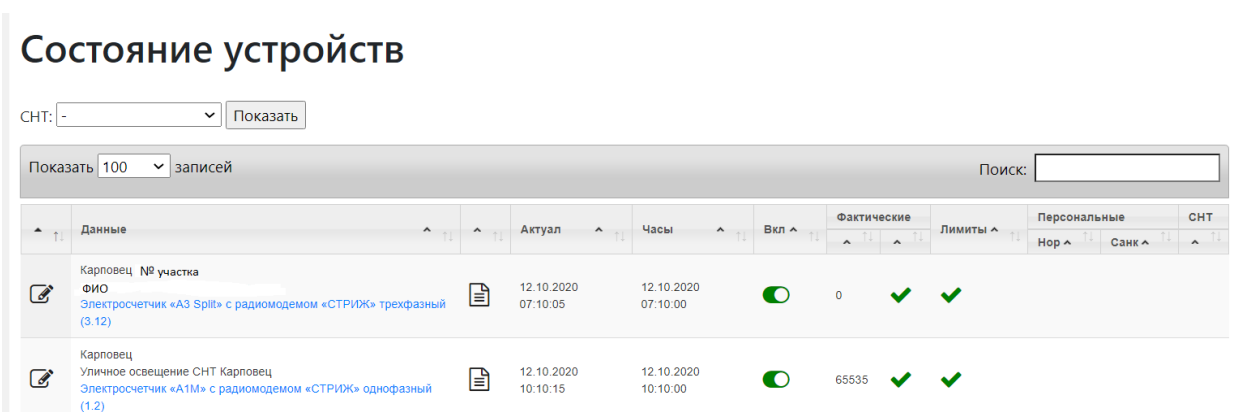

В таблице Состояние устройств представлена следующая информация:

- Редактирование информации
- Данные отображаются название СНТ и номер участка, ФИО члена СНТ, Тип счетчика и версия прошивки счетчика.
- Актуально дата и время получения контрольного сообщения по часам базовой станции.
- Часы дата и время получения контрольного сообщения по часам устройства

Следующие колонки отображают состояние лимитов

- Включено показано включен или выключен счетчик.
- Фактические значение лимита и признак его установки. Зеленая галочка означает, что лимит не установлен.
- Персональные значения рабочего лимита и санкционного лимита для указанного пользователя СНТ.
- СНТ значение Персонального/санкционного лимита установленного для всех пользователей СНТ, у которых не установлены персональные лимиты.

# <span id="page-9-1"></span>Настройка параметров устройств

Для внесения изменений в настройку счетчика нажмите кнопку  $\overline{\mathscr{L}}$  редактировать.

Откроется окно, в котором прописаны параметры счетчика в системе и настройки лимита потребления.

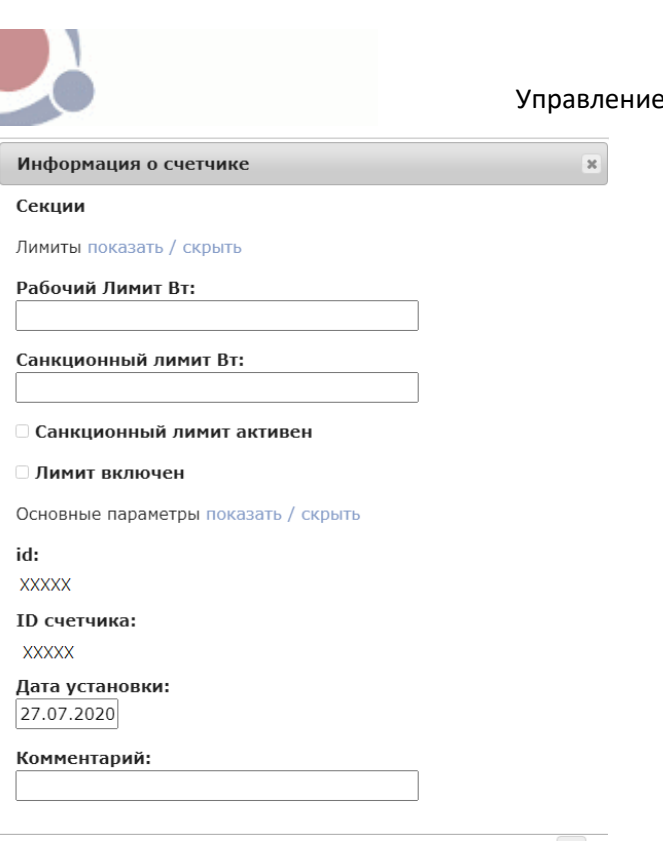

 $_{\mathsf{OK}}$ 

Настройка ограничений:

• При необходимости укажите значения лимита потребления. Цифровое значение поля. Лимит указывается в Ваттах.

> **Рабочий лимит** – в случае если у СНТ ограниченный лимит потребления электроэнергии, для пользователя СНТ может устанавливаться рабочий лимит. Например, нормальный лимит для однофазного счетчика можно установить в 5 Квт, а для трехфазного счетчика в 15 кВт.

личным кабинетом

**Санкционный лимит** – устанавливается в отношении пользователей СНТ с задолженностью по оплате электроэнергии. Такой лимит позволяет включить ограничение потребления 500 ваттами, что позволит полностью не отключать электроэнергию. При превышении нагрузки счетчик выключится и включится через 1 минуту.

- Поставьте знак *v* (галочку) для активации рабочего лимита и санкционного лимита.
- В поле комментарий указывается причина установки лимита.
- Нажмите кнопку *ОК* для сохранения изменений настроек работы счетчика пользователя.

## <span id="page-10-0"></span>Пользователи. Управление пользователями

Раздел Члены СНТ содержит список зарегистрированных пользователей СНТ. В разделе можно просмотреть информацию о членах СНТ, добавить запись о новом пользователе и создать сообщение.

## <span id="page-10-1"></span>Регистрация нового пользователя

Для того чтобы создать карточку нового пользователя СНТ нужно:

- 1. Нажать кнопку добавление нового пользователя
- 2. Заполните поля карточки пользователя;

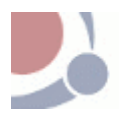

Главная / Личный кабинет

# Добавление пользователя

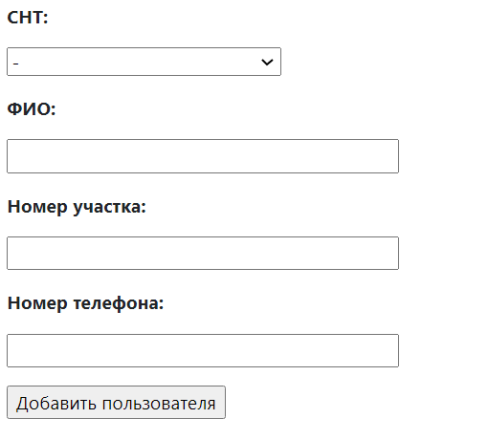

*Рисунок 4 Карточка нового пользователя*

3. Для сохранения нового пользователя нажмите кнопку

# <span id="page-11-0"></span>Отправка сообщений

Председатель может сделать рассылку сообщений членам снт с помощью смс, на электронную почту или оставить личное сообщение в личном кабинете пользователя.

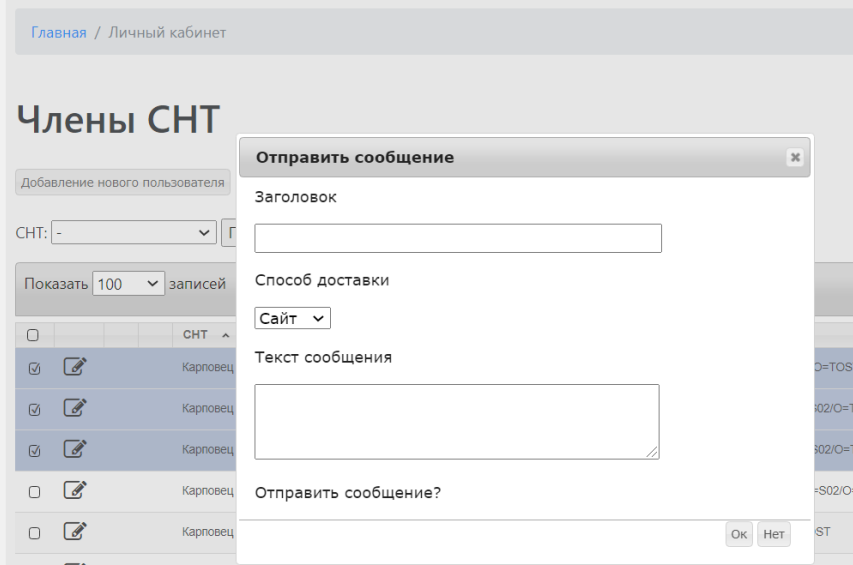

- 1. Поставьте знак *v* (*галочка*) напротив ФИО пользователей, которым нужно сделать рассылку сообщений.
- 2. Нажмите кнопку отправить сообщение
- 3. Заполните поля формы сообщения

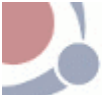

#### Управление личным кабинетом

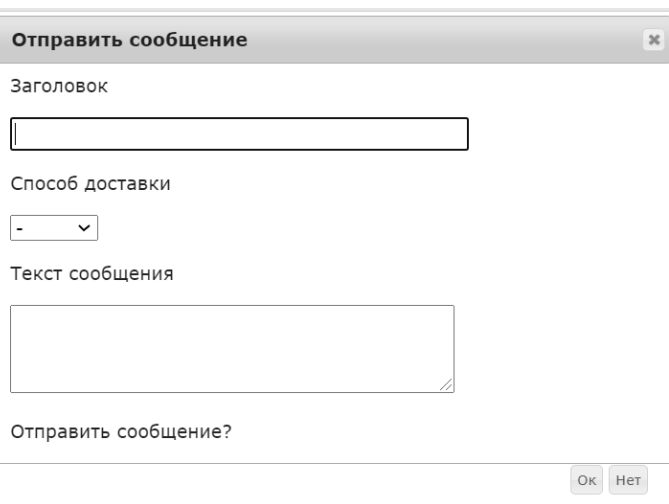

- Заголовок укажите текст заголовка;
- Способ доставки выберите способ отправки сообщения: через сайт, смс или электронная почта;
- Текст сообщения укажите текст сообщения.
- ОК 4. Для отправки сообщения нажмите кнопку

# <span id="page-12-0"></span>Пользователи. Контроль потребления

В данном разделе представлен отчёт, который отображает пользователей СНТ с очень большим потреблением электроэнергии за определенный период.

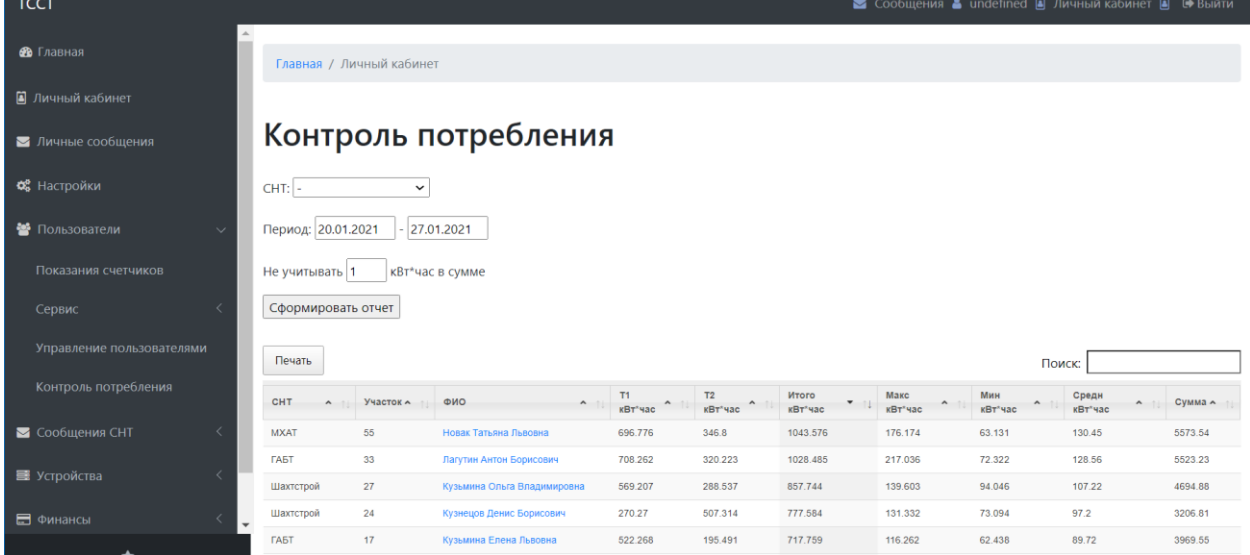

Для создания отчета укажите период (по умолчанию указана предыдущая неделя) и минимальное значение потребления электроэнергии (пользователи со значениями ниже минимально

установленного значения не войдут в отчет). Далее нажмите кнопку

Сформировать отчет

В таблице отчета отобразятся следующие данные:

- СНТ название СНТ;
- Участок номер участка пользователя СНТ;
- ФИО ФИО пользователя СНТ;
- Т1 квт.час потребление электроэнергии по тарифу Т1 суммарное;

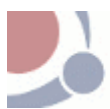

- Т2 квт.час потребление электроэнергии по тарифу Т2 суммарное;
- Итого квт.час это сумма значений Т1 квт.час и Т2 квт.час;
- Макс. квт. час это максимальное значение суточного потребления за указанный период;
- Мин. квт. час это минимальное значение суточного потребления за указанный период;
- Сред. квт. час это значение колонки «Итого квт.час» разделенное на количество дней в периоде;
- Сумма это сумма потребленного электричества с учетом коэффициента потерь, если он установлен у СНТ.

# <span id="page-13-0"></span>Раздел Сообщения

В разделе Сообщения отображаются все отправленные смс сообщения пользователям СНТ.

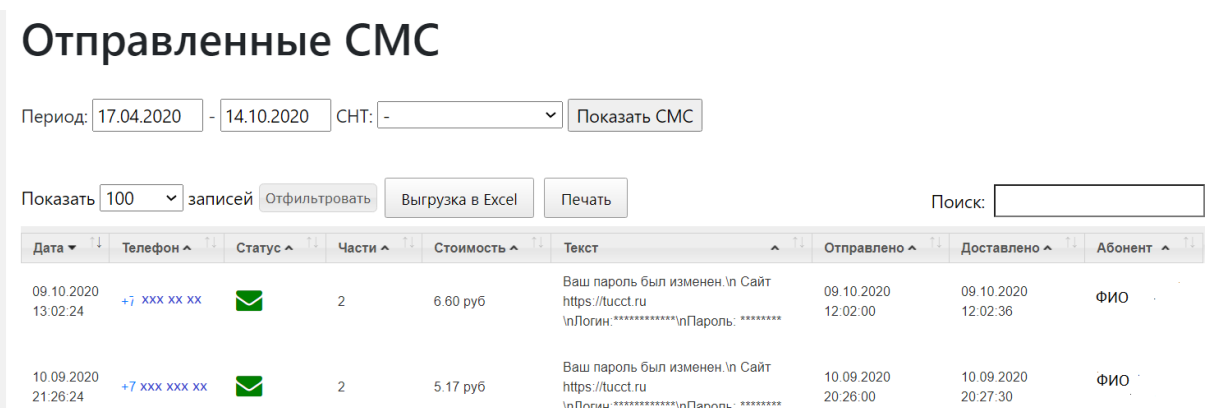

Для удобства просмотра таблицы отправленных смс предусмотрен фильтр периода дат.

Показать СМС Укажите нужный период и нажмите кнопку

В таблице отправленных сообщений представлена информация:

- Дата это дата и время формирования сообщения;
- Телефон номер телефона пользователя СНТ;
- Статус статус отправки (отправлено\не отправлено);
- Части указывается на сколько частей разбилось сообщение;
- Стоимость стоимость отправленного сообщения;
- Текст текст сообщения,
- Отправлено, Доставлено дата отправки и дата доставки сообщения;
- Абонемент ФИО пользователя СНТ и название СНТ.

Отправленные смс сообщения конкретному пользователю СНТ можно, нажав на номер абонента. Откроется таблица отправленных смс выбранного пользователя.

## <span id="page-13-1"></span>Выгрузка смс сообщений в таблицу Excel

Для выгрузки данных таблицы Отправленные смс в программу Excel нажмите кнопку

Выгрузка в Excel

Далее откроется программа Excel с загруженной таблицей.

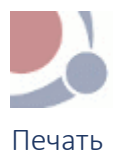

<span id="page-14-0"></span>Для вывода на печать таблицы Отправленные смс нажмите на кнопку

Печать

# <span id="page-14-1"></span>Раздел Устройства

# <span id="page-14-2"></span>Счетчики электроэнергии

Раздел «Счетчики электроэнергии» содержит информацию по всем счетчикам зарегистрированным у пользователей СНТ.

# Счетчики

| СНТ: Карповец<br>Показать<br>$\check{ }$ |        |                  |                                                                    |                                         |            |           |                                                 |  |  |  |
|------------------------------------------|--------|------------------|--------------------------------------------------------------------|-----------------------------------------|------------|-----------|-------------------------------------------------|--|--|--|
| Показать 100<br>$\vee$ записей<br>Поиск: |        |                  |                                                                    |                                         |            |           |                                                 |  |  |  |
|                                          | $ID -$ | Номер счетчика А | Наименование                                                       | Дата установки А<br>$\hat{\phantom{a}}$ | $CHT \sim$ | Участок А | Пользователь<br>$\boldsymbol{\mathsf{\lambda}}$ |  |  |  |
| a.                                       | 22     | 6e33ba           | Электросчетчик «А3 Split» с радиомодемом «СТРИЖ» трехфазный (3.12) | 13.04.2018                              | Карповец   | 01        | Иванов Иван Иванович                            |  |  |  |
| ₫                                        | 72     | 6e6879           | Электросчетчик «А3 Split» с радиомодемом «СТРИЖ» трехфазный (3.15) | 26.07.2018                              | Карповец   | 02        | Петров Иван Петрович                            |  |  |  |

*Рисунок 5 Счетчики электроэнергии*

# <span id="page-14-3"></span>Раздел Финансы

# <span id="page-14-4"></span>Журнал Движения денежных средств СНТ

В журнале движения денежных средств отображаются все действия, связанные с поступлением и списанием денежных средств от пользователей СНТ за электроэнергию, взносы в СНТ и взносы ТССТ.

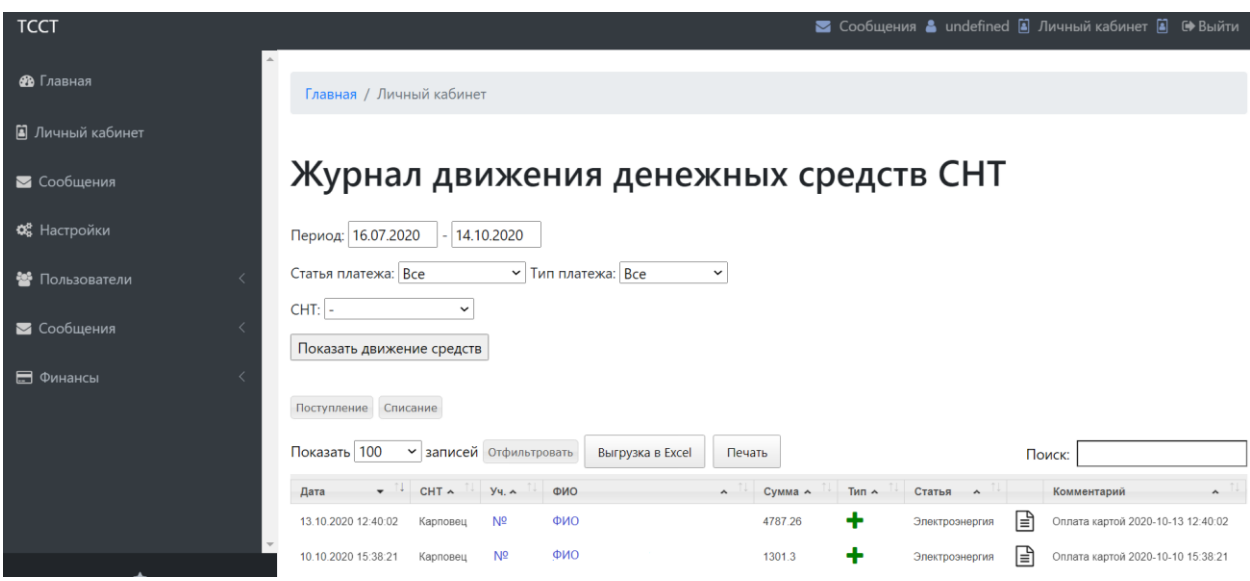

*Рисунок 6 Журнал движения денежных средств СНТ*

## <span id="page-14-5"></span>Настройка журнала движения денежных средств СНТ

Журнал движения денежных средств можно детализировано настроить по следующим параметрам:

- ➢ Период движения средств. Укажите диапазон дат для вывода данных в таблицу.
- ➢ Статья платежа: все, взносы ТССТ, взносы СНТ, электроэнергия.
- ➢ Тип платежа: все, поступление, списание.
- ➢ Название СНТ.

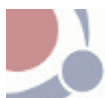

После того как были указаны параметры для таблицы движения денежных средств, нажмите на

Показать движение средств кнопку

Таблица журнала движения денежных средств содержит следующие данные:

- Дата это дата и время записи данных о поступлении или списании денежных средств;
- СНТ название СНТ;
- Участок номер участка пользователя СНТ;
- ФИО фамилия имя отчество пользователя СНТ;
- Сумма сумма зачисления или списания;
- Тип тип операции:  $\bigstar$  значок обозначает поступление средств,  $\blacksquare$  значок обозначает списание средств.
- Статья указана статья платежа: взносы ТССТ, взносы СНТ, электроэнергия.
- Просмотр проводки. Для просмотра/редактирования документа проводки, нажмите на

значок  $\equiv$  Укажите причину корректировки в соответствующем поле.

• Поле комментарий.

Посмотреть *движение денежных средств определенного пользователя* СНТ можно, нажав на ФИО этого пользователя в таблице движения денежных средств.

Откроется журнал движения денежных средств пользователя:

# Журнал движения денежных средств пользователя

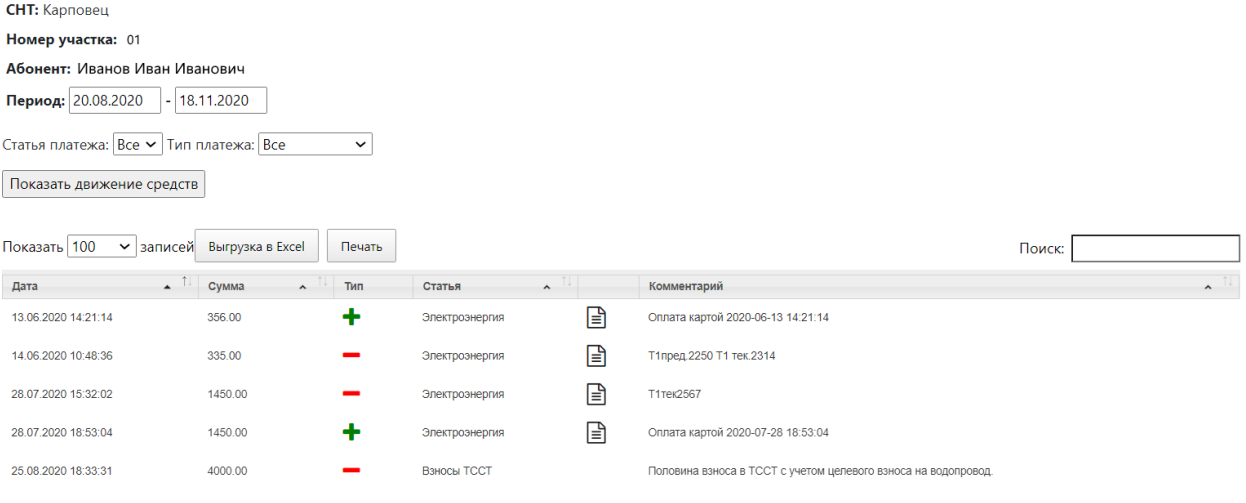

*Рисунок 7 Журнал движения денежных средств пользователя*

# <span id="page-15-0"></span>Поступление\списание денежных средств

В журнал движения денежных средств СНТ можно внести персональную запись о поступлении или списании денежных средств от пользователей СНТ.

Для того чтобы *внести запись о поступлении денежных средств* нужно:

Нажать кнопку + Поступление и заполнить поля формы поступления средств.

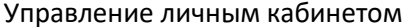

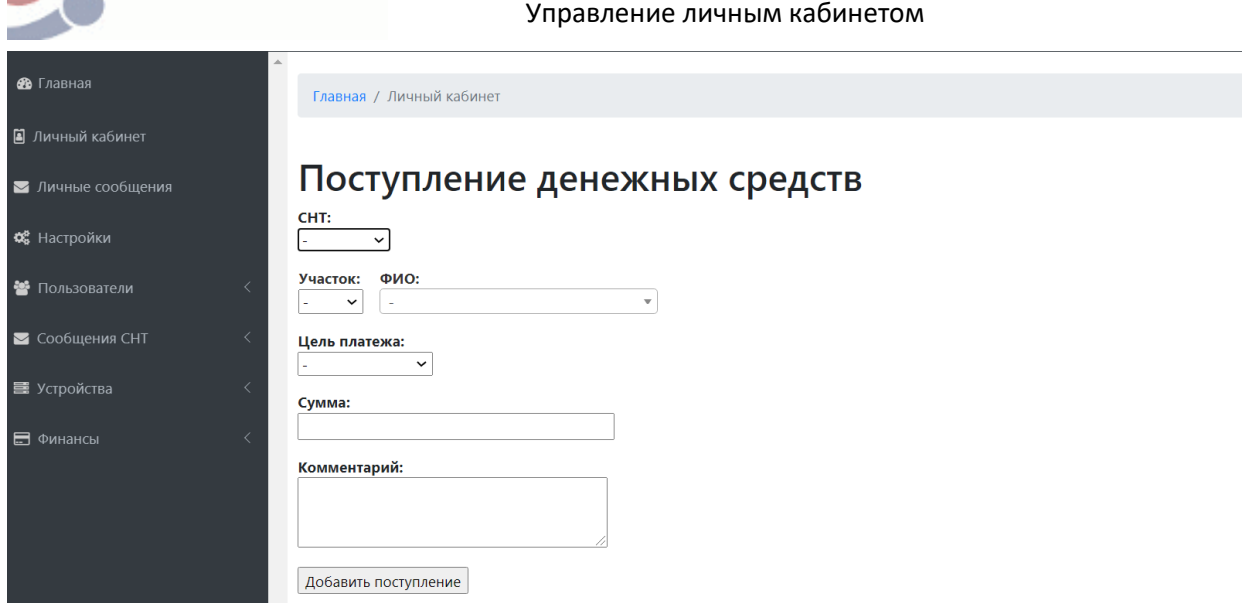

*Рисунок 8 Форма документа поступления денежных средств*

Заполните следующие поля:

- СНТ выберите из списка соответствующее название СНТ;
- Участок выберите в списке номер участка пользователя, в счет которого вносятся денежные средства. После ввода номера участка поле ФИО заполнится автоматически. Сверьте данные;
- ФИО ФИО пользователя, в счет которого вносятся денежные средства. Выберите ФИО из списка или для более быстрого поиска введите фамилию и система покажет из списка наиболее подходящий вариант;
- Цель платежа выберите в списке цель платежа: взносы СНТ, Взносы ТССТ или Электроэнергия;
- Сумма укажите сумму денежных средств, которая вносится.
- Комментарий укажите соответствующий комментарий, относящийся к поступлению денежных средств.
- После заполнения полей документа формы поступления денежных средств, нажмите кнопку  $\boxed{\text{Ao6aBr}}$  поступление для сохранения данных в системе.

Для того чтобы *внести запись о списании денежных средств* нужно:

Нажать на кнопку  $\overline{\phantom{a}}$  – Списание и заполнить поля формы списания средств:

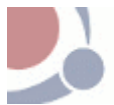

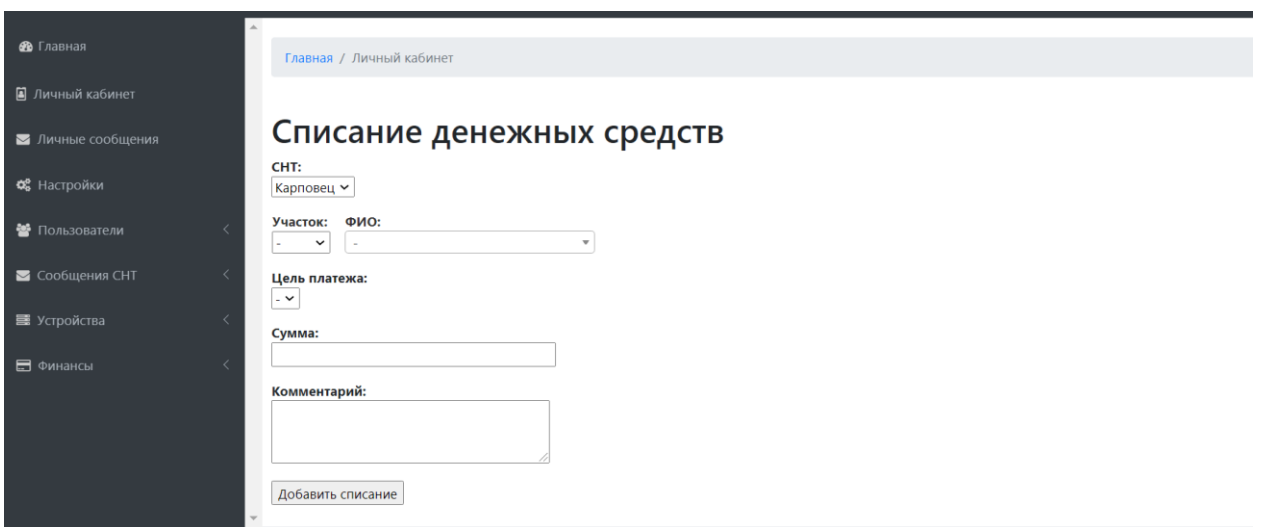

*Рисунок 9 Форма документа списания денежных средств*

Заполните следующие поля:

- СНТ выберите из списка соответствующее название СНТ;
- Участок выберите в списке номер участка пользователя, в счет которого делается списание денежных средств. После ввода номера участка поле ФИО заполнится автоматически. Сверьте данные;
- ФИО ФИО пользователя, в счет которого делается списание денежных средств. Выберите ФИО из списка или для более быстрого поиска введите фамилию и система покажет в списке наиболее подходящий вариант;
- Цель платежа выберите в списке цель платежа: взносы СНТ, Взносы ТССТ или Электроэнергия;
- Сумма укажите сумму денежных средств списания;
- Комментарий укажите соответствующий комментарий, относящийся к списанию денежных средств.
- После заполнения полей документа формы списания денежных средств, нажмите кнопку

Добавить списание для сохранения данных в системе.

## <span id="page-17-0"></span>Выгрузка данных в таблицу Excel

Выгрузка в Excel

Для выгрузки данных таблицы движения денежных средств СНТ в программу Excel нажмите

кнопку

Далее откроется программа Excel с загруженной таблицей.

# <span id="page-17-1"></span>Печать

Печать Для вывода таблицы движения денежных средств СНТ на печать нажмите на кнопку

# <span id="page-17-2"></span>Баланс

В разделе Баланс представлена таблица текущего баланса пользователей СНТ. В текущем балансе делаются начисления по взносам ТССТ для пользователей СНТ.

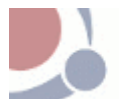

Из данного раздела можно начислить единую сумму взноса для списка пользователей СНТ. После начисления суммы взноса, у пользователей СНТ кнопка **Взносы в ТССТ** станет доступной для проведения оплаты.

Все поступления денежных средств от пользователей СНТ отобразятся в журнале движения денежных средств. Оплаты с карты в журнал заносятся системой автоматически. При оплате взносов наличными деньгами от пользователей СНТ нужно внести вручную через журнал движения денежных средств.

| <b>TCCT</b>        |                |                                            |                          |         |                      |                       |              |           |          |        |              |              |                            | ■ Сообщения & undefined [4] Личный кабинет [4] ● Выйти |
|--------------------|----------------|--------------------------------------------|--------------------------|---------|----------------------|-----------------------|--------------|-----------|----------|--------|--------------|--------------|----------------------------|--------------------------------------------------------|
| <b>В</b> Главная   |                |                                            | Главная / Личный кабинет |         |                      |                       |              |           |          |        |              |              |                            |                                                        |
| В Личный кабинет   |                |                                            |                          |         |                      |                       |              |           |          |        |              |              |                            |                                                        |
| • Сообщения        | Текущий баланс |                                            |                          |         |                      |                       |              |           |          |        |              |              |                            |                                                        |
| <b>Ф</b> Настройки |                | Начислить взнос в ТССТ                     |                          |         |                      |                       |              |           |          |        |              |              |                            |                                                        |
| ₩ Пользователи     |                | $CHT:$ -<br>Показать<br>$\checkmark$       |                          |         |                      |                       |              |           |          |        |              |              |                            |                                                        |
| • Сообщения        |                | Показать 100<br><b>• записей</b><br>Поиск: |                          |         |                      |                       |              |           |          |        |              |              |                            |                                                        |
| ■ Устройства       |                | $\Box$                                     | CHT $\sim$ 1             | $V4. -$ | Абонент              | $T_{\perp}$<br>$\sim$ |              | Баланс А  | Членские | $\sim$ | Целевые ^    | Эл. отчетн.  | $\boldsymbol{\mathcal{A}}$ | Эл. текущ. - ^                                         |
| • Финансы          |                | 0                                          | Карповец                 | 01      | Иванов Иван Иванович |                       | ⋿<br>$-0.66$ |           | $\bf{0}$ |        | $\mathbf{0}$ | $\mathbf{0}$ |                            | $-0.66$                                                |
|                    |                | ∩                                          | Карповец                 | 02      | Петров Иван Петрович |                       | ⋿            | $-123.72$ | $\bf{0}$ |        | $\mathbf{0}$ | 2809.64      |                            | $-2933.36$                                             |

*Рисунок 10 Раздел Баланс*

Таблица текущего баланса отображается следующая информация:

- СНТ название СНТ;
- Участок номер участка пользователя СНТ;
- Абонент ФИО пользователя СНТ;
- Баланс сумма баланса пользователя СНТ;
- Членские вносы сумма членских взносов пользователя СНТ;
- Целевые взносы сумма целевых взносов пользователя СНТ;
- Электроэнергия отчетный период это общая сумма за пользование электроэнергией по счетчику за весь период;
- Электроэнергия текущая это сумма платежа по электроэнергии за текущий период.

## <span id="page-18-0"></span>Внесение оплаты за пользователя

Для того чтобы внести оплату за пользователя, нажмите на значок  $\square$  карты рядом ФМО абонента в таблице текущего баланса. Далее откроется страница Баланса пользователя.

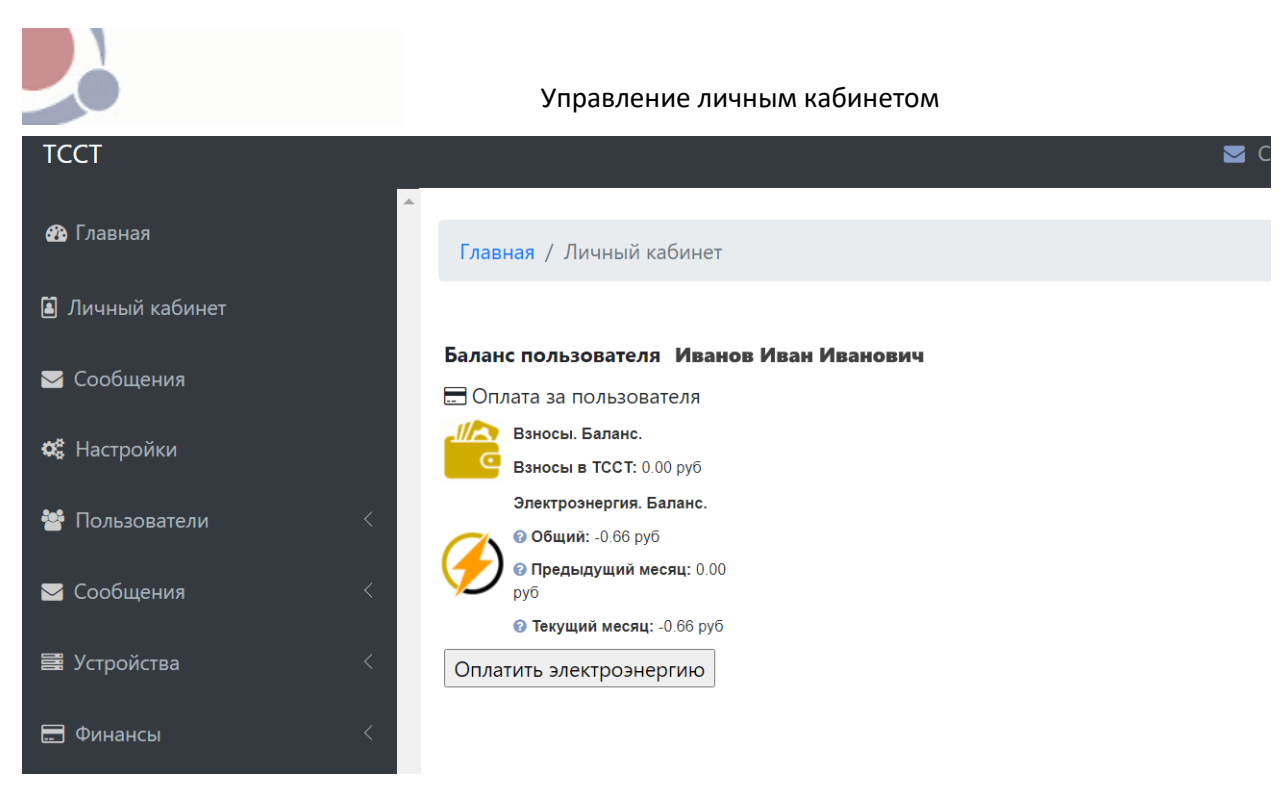

*Рисунок 11 Баланс пользователя СНТ*

Далее выберите статью платежа (электроэнергия или взносы) и проведите оплату банковской картой.

# <span id="page-19-0"></span>Взнос в ТССТ

Начисление единой суммы взноса для списка пользователей СНТ. После начисления суммы взноса, кнопка **Взносы в ТССТ** станет доступной для проведения оплаты. у пользователей СНТ.

| <b>TCCT</b>                                             |  |                                                     |                        |  |        |                          |                | ■ Сообщения & undefined [4] Личный кабинет [4] ● Выйти |  |  |  |
|---------------------------------------------------------|--|-----------------------------------------------------|------------------------|--|--------|--------------------------|----------------|--------------------------------------------------------|--|--|--|
| <b>В</b> Главная                                        |  | Главная / Личный кабинет                            |                        |  |        |                          |                |                                                        |  |  |  |
| В Личный кабинет                                        |  |                                                     |                        |  |        |                          |                |                                                        |  |  |  |
| <b>• Сообщения</b>                                      |  | Текущий баланс                                      |                        |  |        |                          |                |                                                        |  |  |  |
| <b>О</b> Настройки                                      |  | Начислить взнос в ТССТ                              |                        |  |        |                          |                |                                                        |  |  |  |
| ₩ Пользователи                                          |  | $CHT:$ -<br>$\checkmark$                            | Начислить взнос в ТССТ |  |        | $\boldsymbol{\varkappa}$ |                |                                                        |  |  |  |
| ■ Сообщения<br>$\overline{\left\langle \right\rangle }$ |  | Показать 100<br>$\vee$ запис                        | Сумма                  |  |        |                          | Поиск:         |                                                        |  |  |  |
| <b>■ Устройства</b><br>✓                                |  | CHT $\sim$ $\frac{1}{2}$ yy. $\sim$ 1.<br>$\bigcap$ | Цель                   |  |        |                          | Эл. отчетн. -  | Эл. текущ. - А                                         |  |  |  |
| • Финансы                                               |  | $\bigcirc$<br>Карповец<br>11                        | Начислить взнос?       |  |        |                          | $\overline{0}$ | $-0.66$                                                |  |  |  |
|                                                         |  | 12<br>Карповец<br>$\overline{(\sqrt{2})}$           |                        |  |        |                          | 2809.64        | $-2933.36$                                             |  |  |  |
|                                                         |  | Карповец<br>13<br>$\overline{(\sqrt{2})}$           |                        |  |        | $-637.35$                | $-104.32$      |                                                        |  |  |  |
|                                                         |  | 14<br>$\overline{\omega}$<br>Карповец               |                        |  | Ок Нет |                          | $-494.39$      | $-110.34$                                              |  |  |  |
|                                                         |  | $\overline{\omega}$<br>15<br>Карповец               |                        |  |        |                          | $-304.14$      | $-71.3$                                                |  |  |  |

*Рисунок 12 Раздел Баланс. Начисление взносов*

Для того чтобы сделать взнос в ТССТ нужно:

- 1. Поставьте знак *v* (*галочка*) напротив ФИО пользователей, которым нужно начислить сумму взноса;
- Начислить взнос в ТССТ 2. Нажать на кнопку
	-
- 3. Откроется окно начисления взносов:

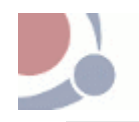

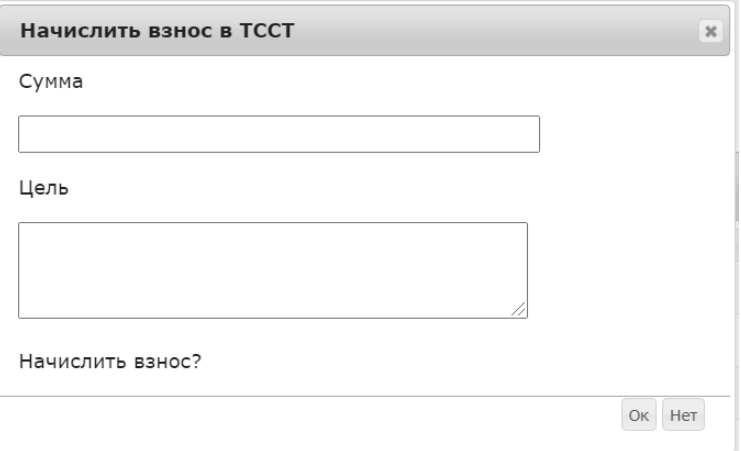

- 4. Далее заполните поля формы:
	- Сумма сумма взноса, которая начислится списку пользователей СНТ.
	- Цель причина платежа.
- 5. Для начисления взноса, нажмите кнопку **Ок**.